## **¿Como eliminar un (ITEM) de un presupuesto en HIFO?**

*Para eliminar un ITEM de un presupuesto en el sistema HIFO, sigue estos pasos:*

- *1. Accede al sistema HIFO con tu cuenta de usuario regular.*
- *2. Selecciona la clínica y el grupo al que perteneces.*
- *3. Busca al paciente cuyo ITEM deseas eliminar.*

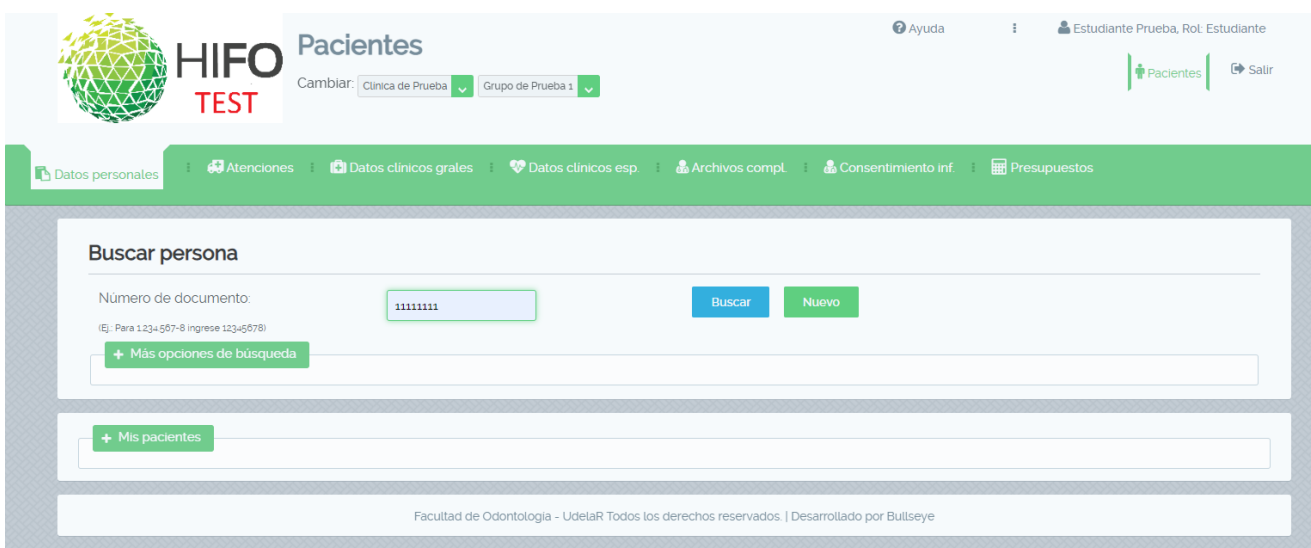

*4. Navega hasta la pestaña "Presupuestos".*

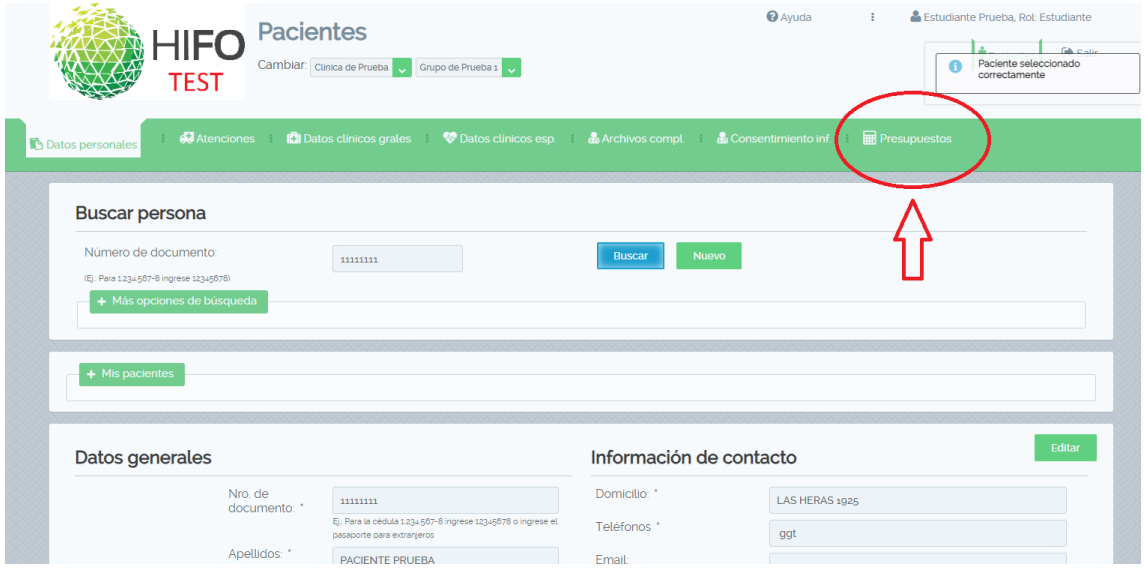

*5. Localiza el presupuesto que deseas eliminar en la lista de presupuestos.*

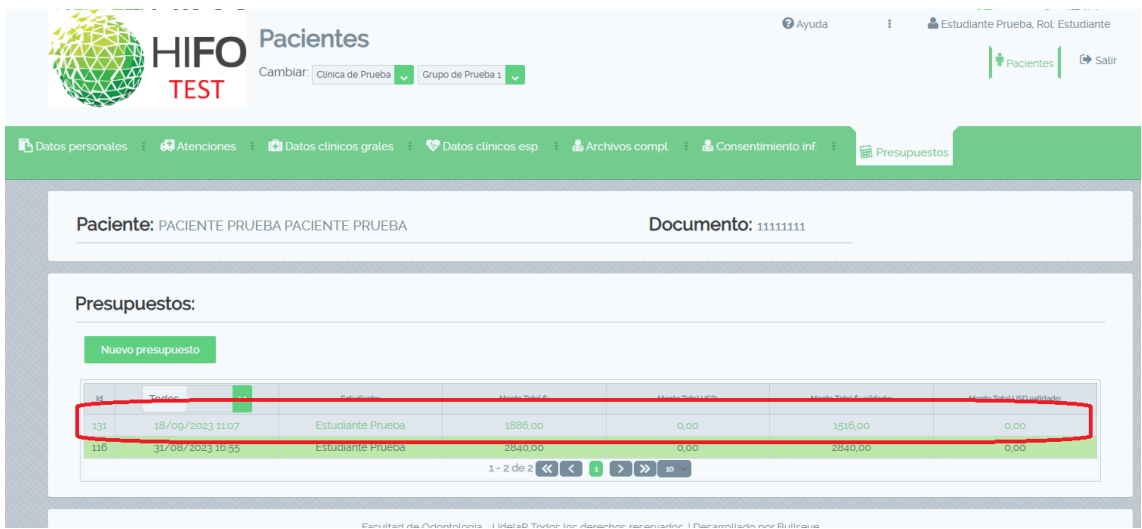

*6. Haz clic en el presupuesto para abrirlo.*

*7. Busca el ítem del presupuesto a eliminar, luego pulsar en el botón de eliminar. Esto puede estar representado por un icono de papelera o un botón "Eliminar".*

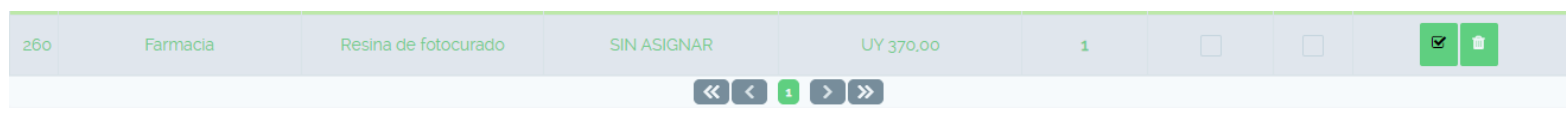

*8. Confirma la eliminación cuando el sistema te lo solicite.*

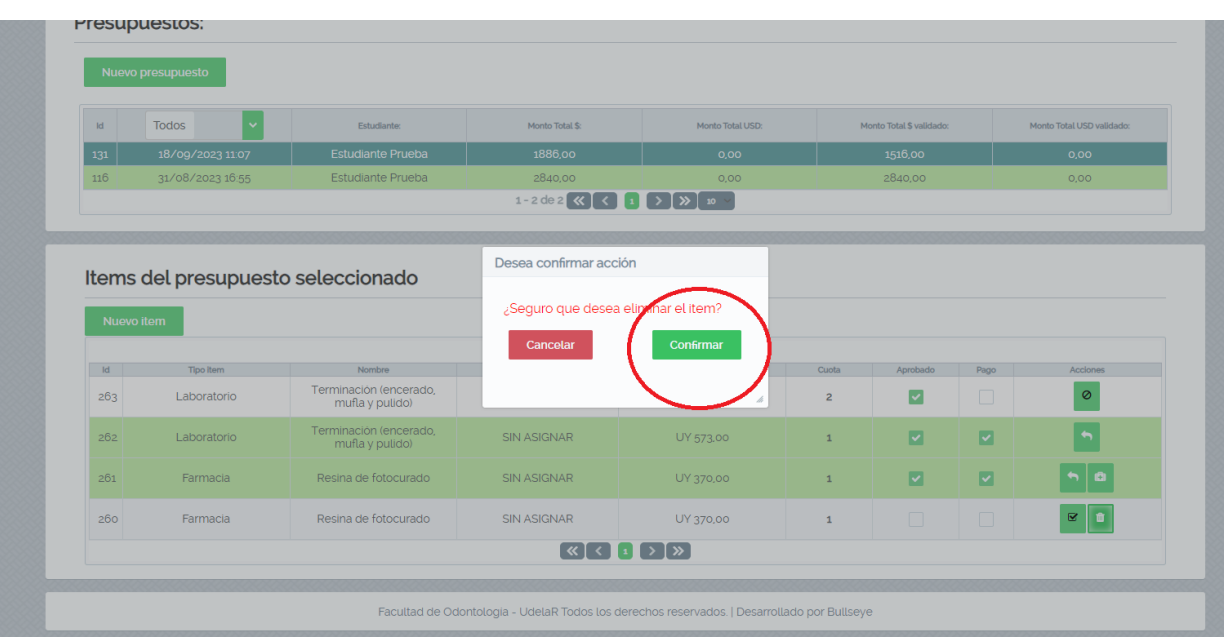

*Observación: Cuando el ITEM ya esta aprobado y/o pago es el docente quien debe eliminar dicho item mediante usuario y clave de validación.*